# 재해 복구를 통해 독립형 vManage 복구

# 목차

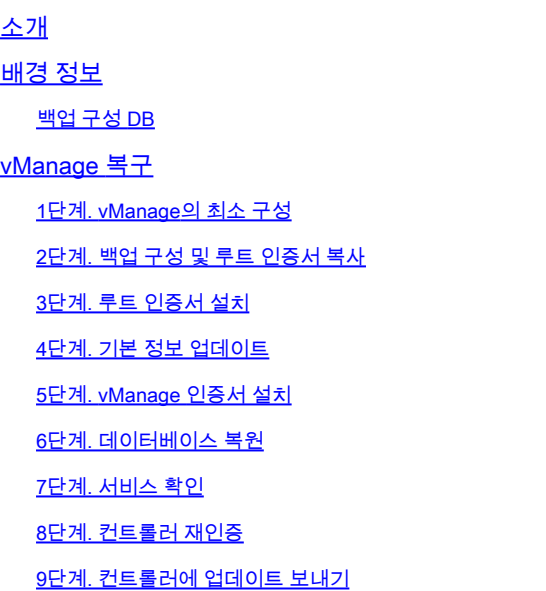

# 소개

이 문서에서는 configuration-db 백업을 활용하여 vManage를 복원하는 단계에 대해 설명합니다.

# 배경 정보

이 문서에서는 컨피그레이션 DB 백업이 정기적으로 수행되었으며 어떤 이유로 독립형 vManage를 복구할 수 없으며 소프트웨어를 재설정하거나 새로 설치해야 한다고 가정합니다.

이 문서에서는 모든 정책, 템플릿, 컨피그레이션 및 에지 디바이스 인증서를 복구하는 데 도움이 됩 니다.

### 백업 구성 DB

vManage\_rcdn01# request nms configuration-db backup path 05\_08\_20\_configdb Starting backup of configuration-db config-db backup logs are available in /var/log/nm/neo4j-backup.log file Successfully saved database to /opt/data/backup/05\_08\_20\_configdb.tar.gz

외부 서버에 scp합니다.

# vManage 복구

다음 명령을 사용하여 vManage를 재설정하여 재해를 시뮬레이션합니다.

#### vManage\_rcdn01# request software reset

표시된 것과 같은 새로운 vManage가 있으므로 백업을 복원하기 전에 올바른 순서로 복구 프로세스 를 따르는 것이 좋습니다.

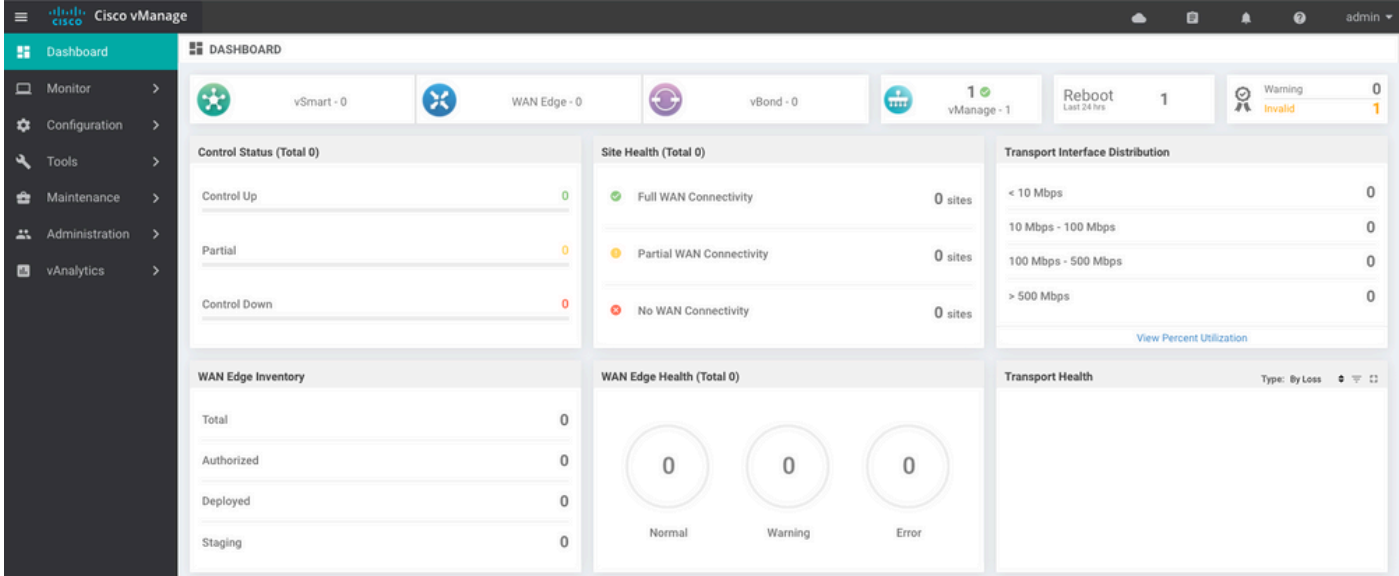

### 1단계. vManage의 최소 구성

```
system
 host-name vManage_rcdn01
 system-ip xx.xx.xx.xx
 site-id 100
 organization-name ****.cisco
 vbond vbond.list
 !
!
vpn 0
 host vbond.list ip 10.2.3.4 10.2.3.5
 interface eth0
  ip address 10.1.3.8/24
  tunnel-interface
  no shutdown
 !
```

```
 ip route 0.0.0.0/0 10.1.3.1
!
vpn 512
  interface eth1
   ip address 10.11.3.8/24
  no shutdown
  !
  ip route 0.0.0.0/0 10.1.3.1
!
```
### 2단계. 백업 구성 및 루트 인증서 복사

#### <#root>

vManage\_rcdn01:~\$ scp am\*\*\*\*@xx.xx.xx.xx://home/ftpuser/ftp/am\*\*\*\*/05\_08\_20\_configdb.tar.gz . am\*\*\*\*@xx.xx.xx.xx's password: 05\_08\_20\_configdb.tar.gz 100% 484KB 76.6MB/s 00:00

#### **Verify**

vManage\_rcdn01:~\$ ls -lh total 492K -rw-r--r-- 1 admin admin 394 May 8 15:20 archive\_id\_rsa.pub -rwxr-xr-x 1 admin admin 485K May 8 15:3905\_08\_20\_configdb.tar.gz

**Copy root certificate from other controller:**

vManage\_rcdn01:~\$ scp admin@vbond://home/admin/root.crt . viptela 18.4.4 admin@vbond's password: root.crt 100% 1380 2.8MB/s 00:00

### 3단계. 루트 인증서 설치

vManage\_rcdn01# request root-cert-chain install /home/admin/root.crt Uploading root-ca-cert-chain via VPN 0 Copying ... /home/admin/root.crt via VPN 0 Updating the root certificate chain.. Successfully installed the root certificate chain

### 4단계. 기본 정보 업데이트

탐색 Administration > Settings vBond IP, Organization Name 및 Certificate에 대한 기본 정보를 구성합니 다.

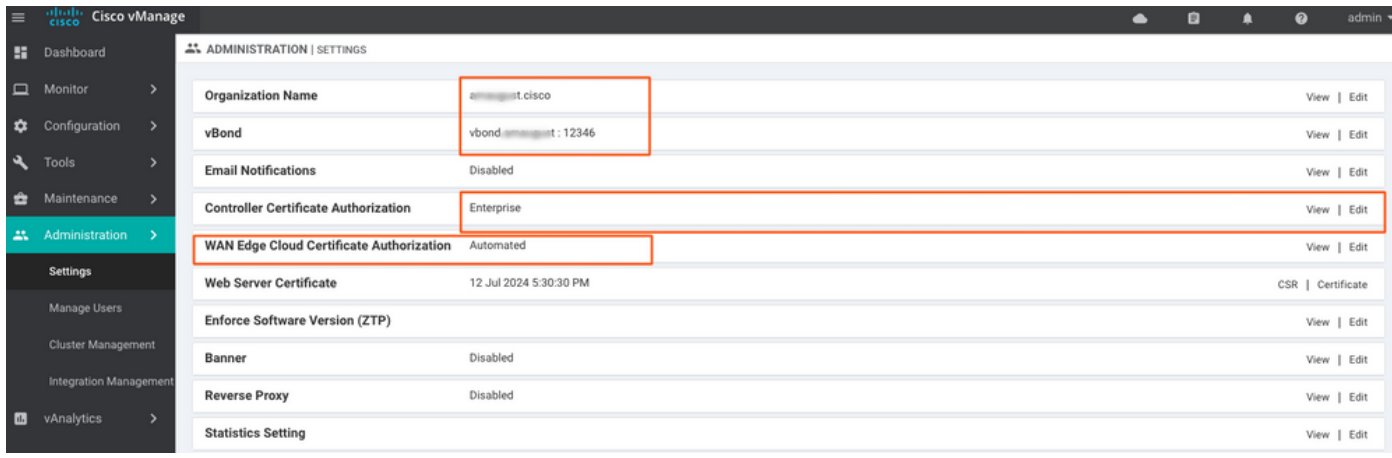

# 5단계. vManage 인증서 설치

이 root.crt 2단계에서 설치됩니다.

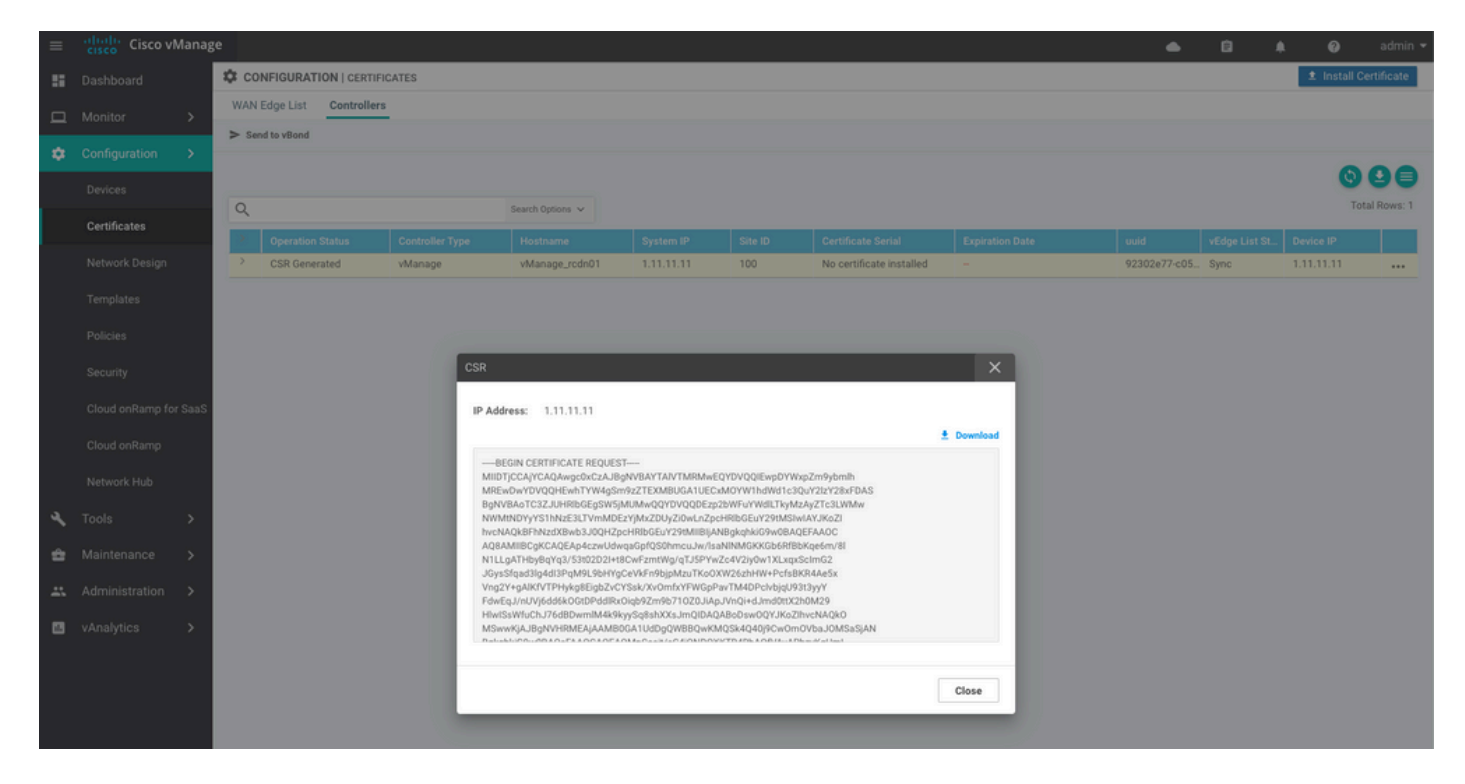

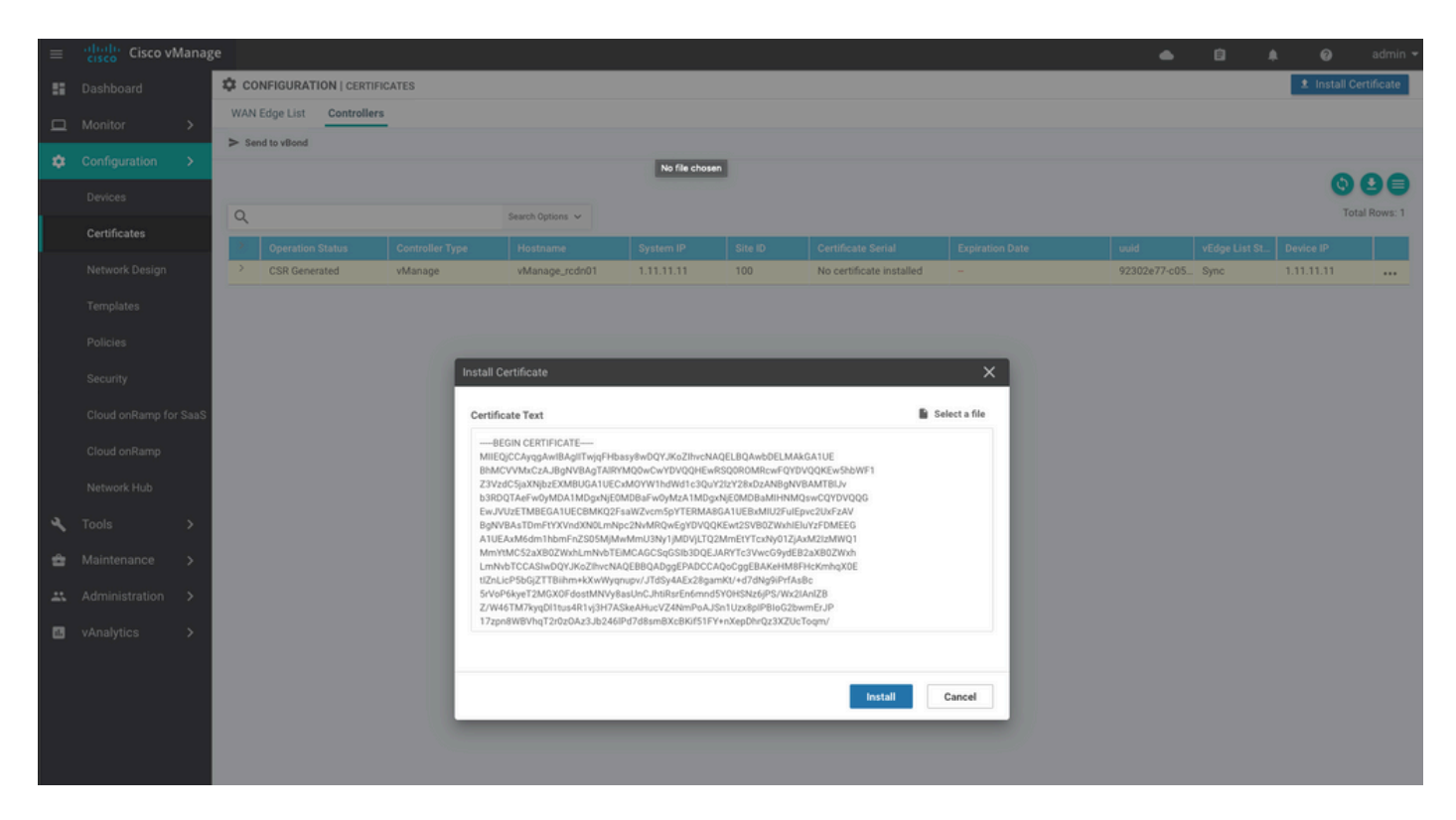

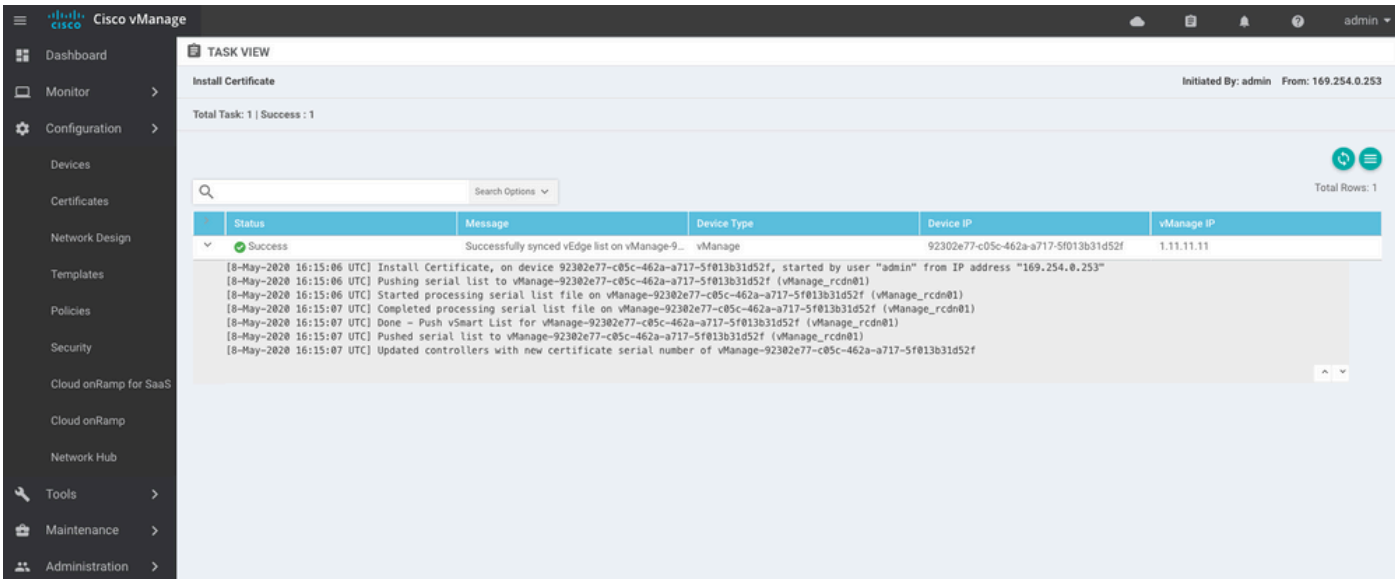

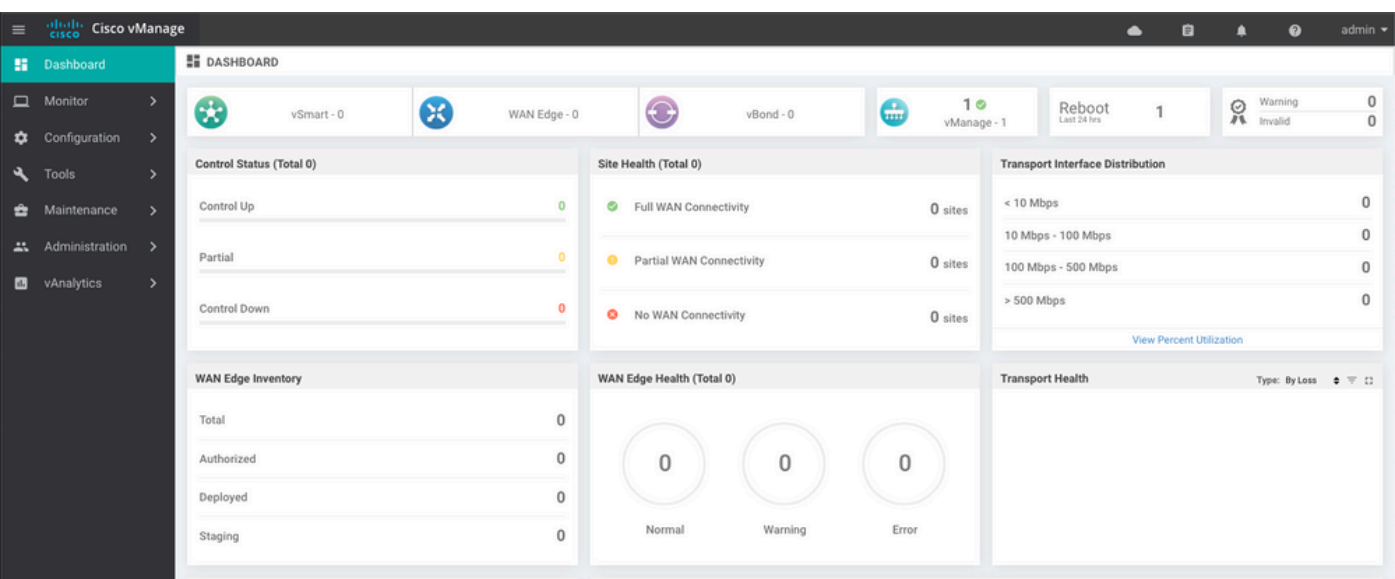

### 6단계. 데이터베이스 복원

#### <#root>

**vManage\_rcdn01# request nms configuration-db restore path /home/admin/05\_08\_20\_configdb.tar.gz** Configuration database is running in a standalone mode 0 [main] INFO com.viptela.vmanage.server.deployment.cluster.ClusterConfigurationFileHandler - Trying t 4 [main] INFO com.viptela.vmanage.server.deployment.cluster.ClusterConfigurationFileHandler - Working Successfully saved cluster configuration for localhost Starting DB backup from: localhost Creating directory: local cmd to backup db: sh /usr/bin/vconfd\_script\_nms\_neo4jwrapper.sh backup localhost /opt/data/backup/local 8g Finished DB backup from: localhost Stopping NMS application server on localhost Stopping NMS configuration database on localhost Reseting NMS configuration database on localhost Restoring from DB backup: /opt/data/backup/staging/graph.db-backup cmd to restore db: sh /usr/bin/vconfd\_script\_nms\_neo4jwrapper.sh restore /opt/data/backup/staging/grap Successfully restored DB backup: /opt/data/backup/staging/graph.db-backup Starting NMS configuration database on localhost Waiting for 10s before starting other instances... Polling neo4j at: localhost NMS configuration database on localhost has started. Updating DB with the saved cluster configuration data Successfully reinserted cluster meta information Starting NMS application-server on localhost Waiting for 120s for the instance to start... Removed old database directory: /opt/data/backup/local/graph.db-backup Successfully restored database

#### 이 단계는 시간이 더 걸리고 백업에 따라 달라집니다.

다음 방법으로 프로세스를 확인할 수 있습니다. tailing vShell에 로그온합니다.

<#root>

vManage\_rcdn01:~\$

**tail -fq /var/log/nms/vmanage-server.log /var/log/nms/neo4j-out.log**

### 7단계. 서비스 확인

vManage\_rcdn01# request nms all status

8단계. 컨트롤러 재인증

현재 모든 정책, 템플릿 및 컨피그레이션이 vManage에 로드되었지만 모든 컨트롤러가 다운되었음 을 확인할 수 있습니다.

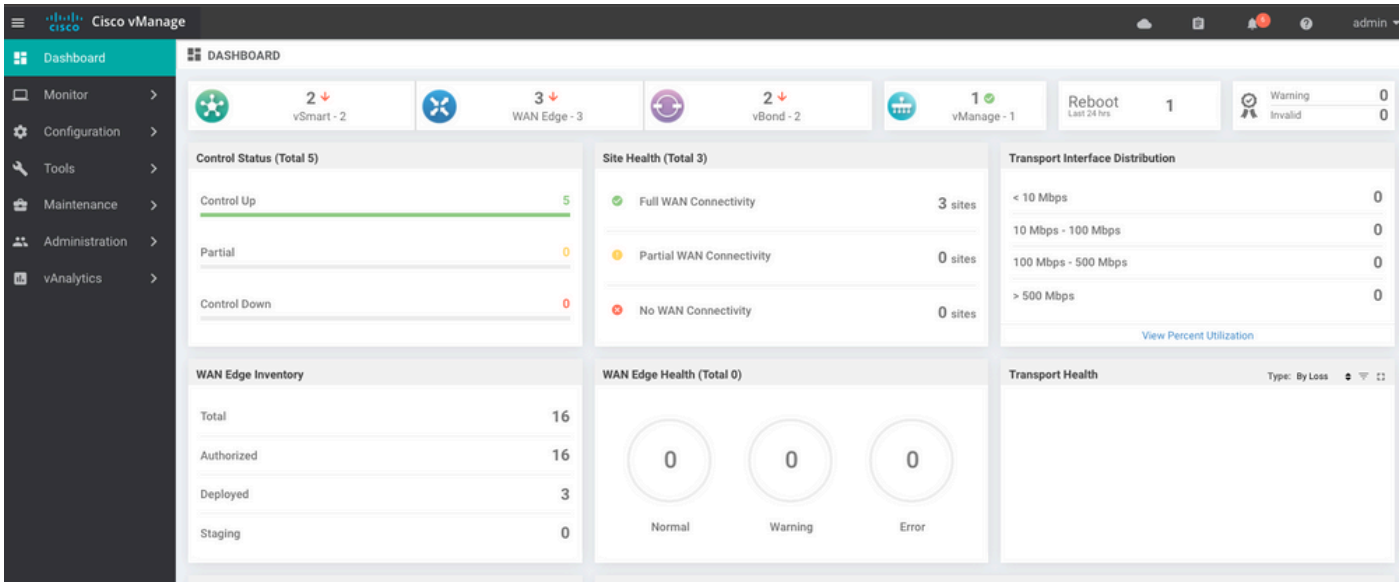

모든 컨트롤러를 다시 인증해야 합니다.

탐색 Configuration > Devices. 각 컨트롤러를 수정하고 관리 IP 주소(관리 IP는 로컬 컨피그레이션에서 찾 을 수 있음) 사용자 이름 및 비밀번호를 입력합니다.

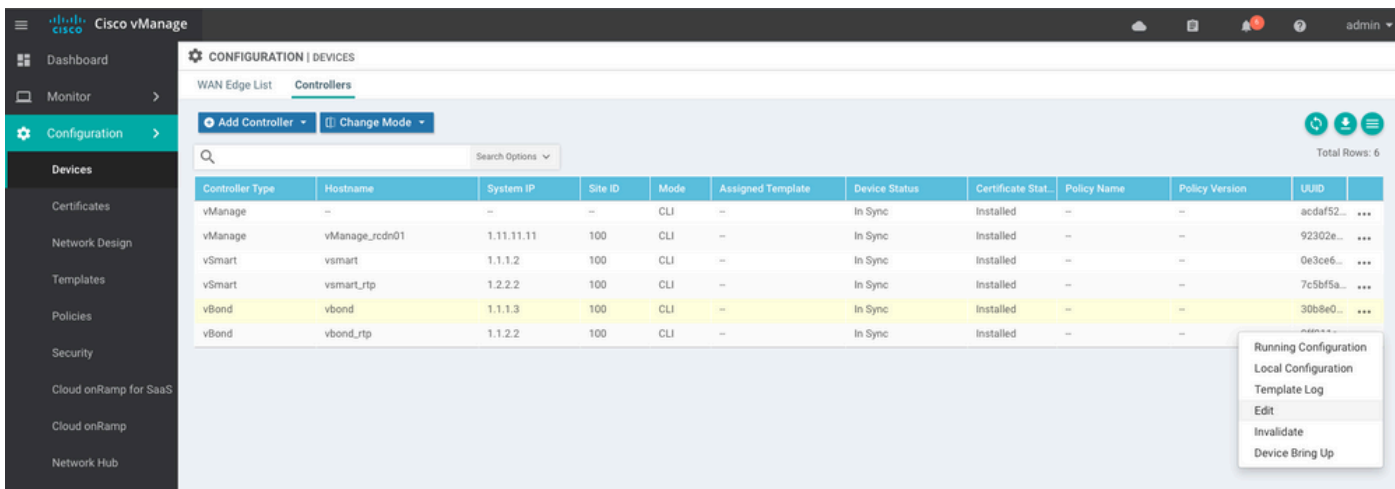

### 9단계. 컨트롤러에 업데이트 보내기

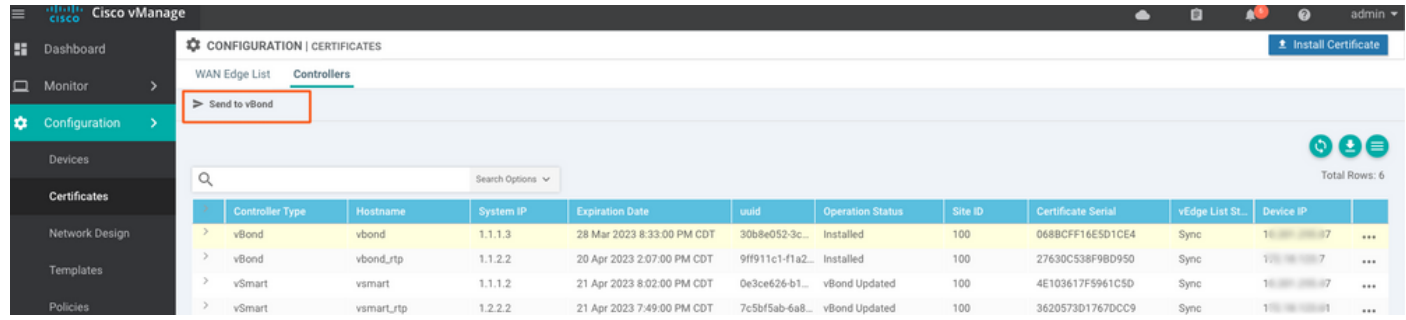

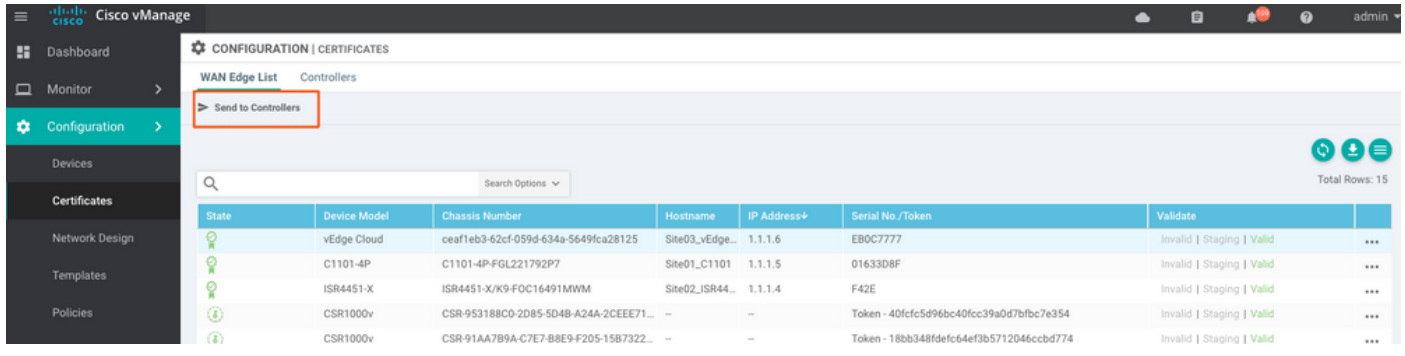

# 이제 vManage에서 모든 디바이스를 관리할 수 있습니다.

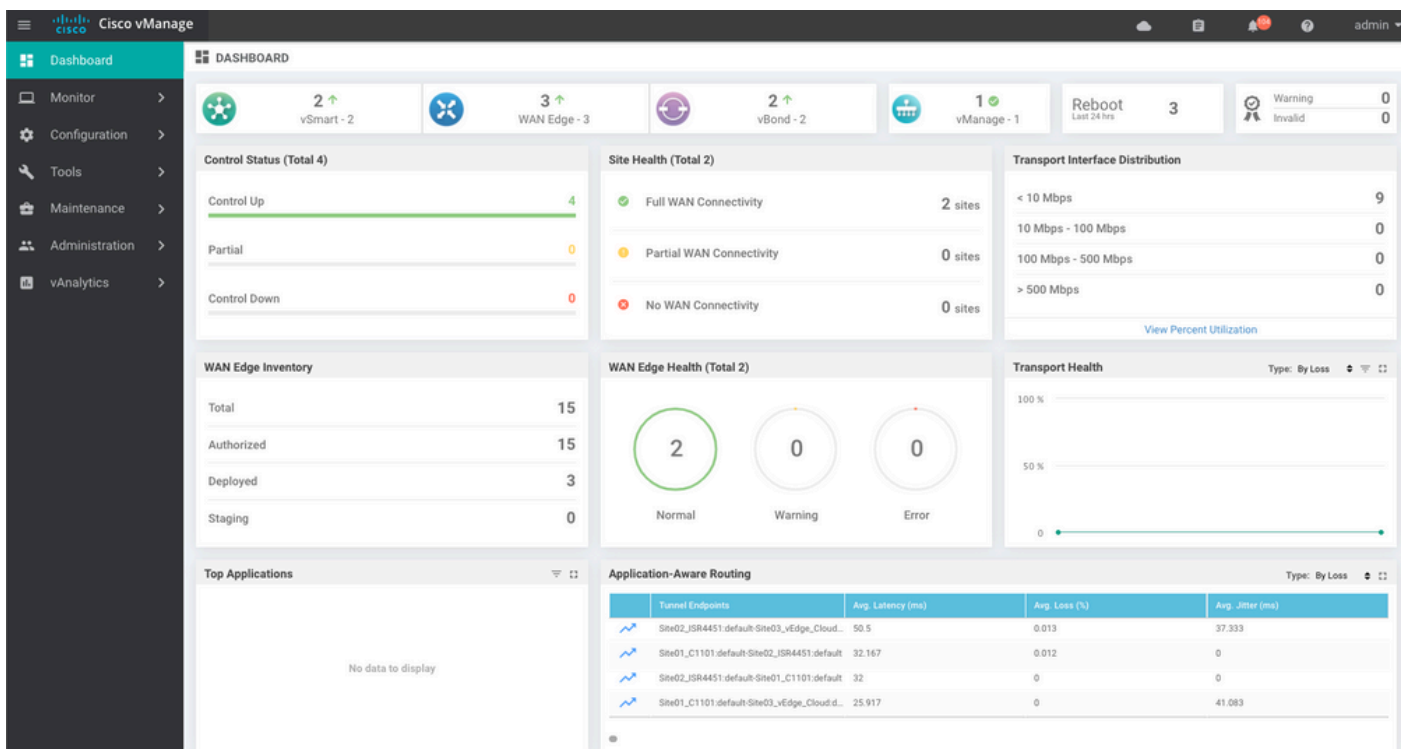

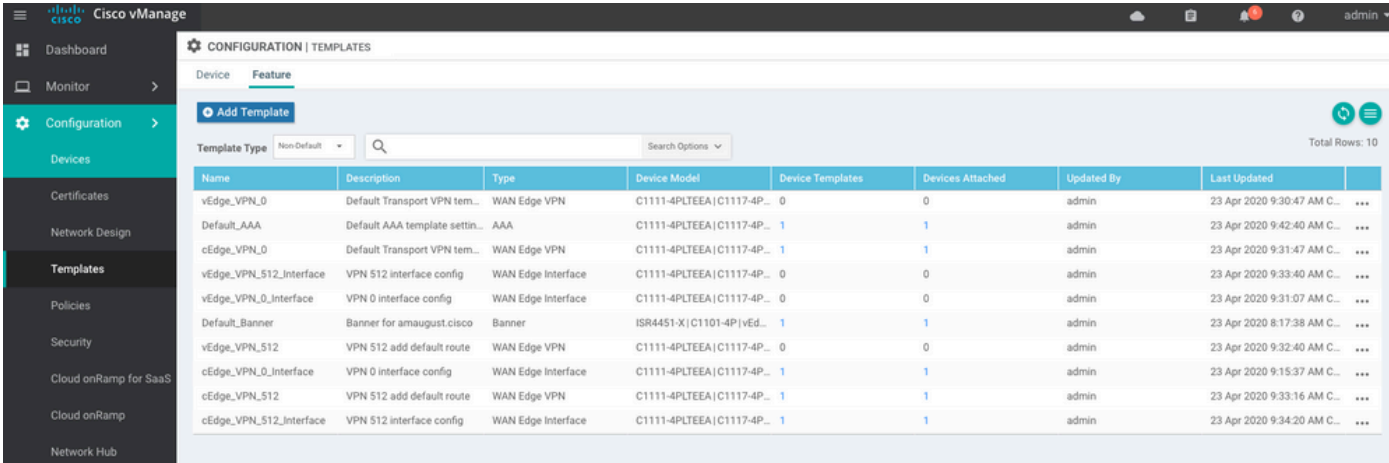

이 번역에 관하여

Cisco는 전 세계 사용자에게 다양한 언어로 지원 콘텐츠를 제공하기 위해 기계 번역 기술과 수작업 번역을 병행하여 이 문서를 번역했습니다. 아무리 품질이 높은 기계 번역이라도 전문 번역가의 번 역 결과물만큼 정확하지는 않습니다. Cisco Systems, Inc.는 이 같은 번역에 대해 어떠한 책임도 지지 않으며 항상 원본 영문 문서(링크 제공됨)를 참조할 것을 권장합니다.